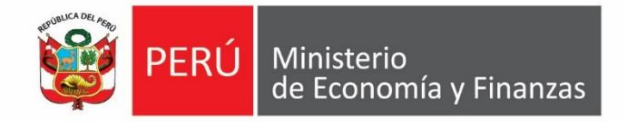

# **Guía del Formato N**° **01**

# **Registro de proyectos de inversión Directiva N**° **002-2017-EF/63.01**

# **2017**

**Aplicaciones Informáticas del Banco de Inversiones Dirección General de Programación Multianual de Inversiones**

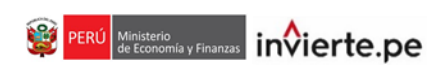

# **Contenido**

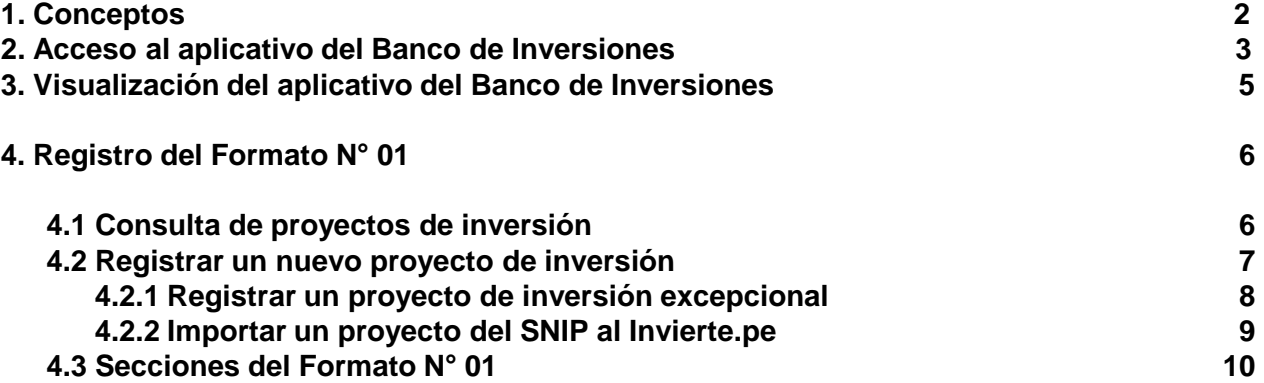

# **1. Conceptos**

### **1.1 ¿Qué es ciclo de inversiones?**

Son las fases que atraviesan las inversiones que califican como proyectos. De acuerdo al marco legal del invierte.pe, dichas fases son cuatro (ver gráfico 1). La primera consiste en el planeamiento y programación sobre la priorización con un enfoque de cierre de brechas y disponibilidad presupuestal, todo ello realizado por la Oficina de Programación Multianual de Inversiones (OPMI) de todas las entidades públicas de los tres niveles de gobierno. En la segunda fase, las Unidades Formuladoras (UF), en todos los niveles de gobierno, formulan los estudios de preinversión y declaran la viabilidad de los proyectos.

Con relación a la ejecución, las Unidades Ejecutoras de Inversiones (UEI) de la entidad, tienen la responsabilidad de elaborar el expediente técnico y ejecutar las inversiones. Finalmente, en la fase de funcionamiento, las OPMI monitorean la operación y mantenimiento de los proyectos y, junto a la Dirección General de Programación Multianual de Inversiones (DGPMI), realizan evaluaciones ex post para verificar el logro de metas e indicadores de programación, así como el cierre de brechas.

#### **Gráfico 1. Fases del ciclo de inversiones**

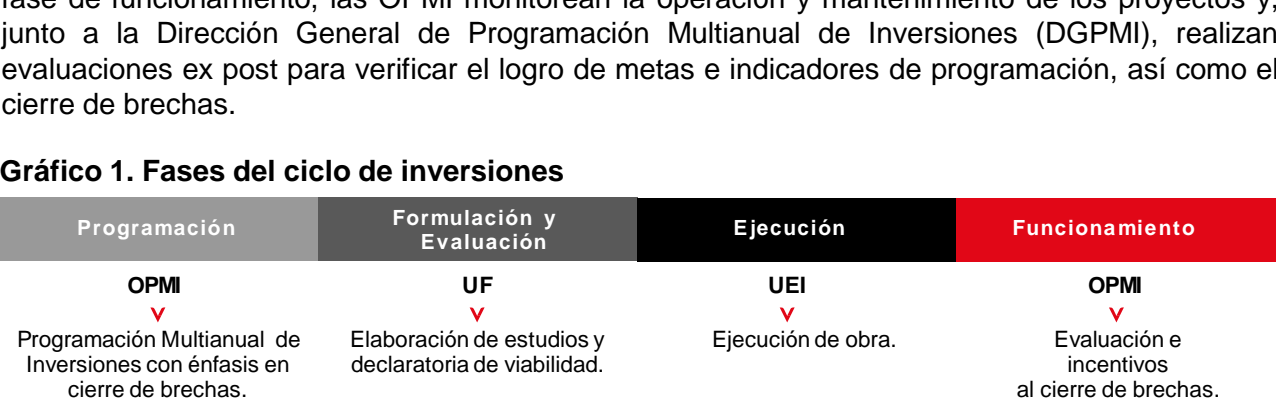

# **1.2 ¿Qué es unidad productora de servicios públicos?**

Es el conjunto de recursos o factores productivos (infraestructura, equipos, personal, organización, capacidades de gestión, entre otros) que, articulados entre sí, tienen la capacidad de proveer bienes y/o servicios públicos a la población. Por ejemplo, una institución educativa, un establecimiento hospitalario, una vía o carretera, una comisaría, un sistema de agua potable, un sistema de riego, etc.

# **1.3 ¿Qué es proyecto de inversión?**

Según el marco normativo vigente del Sistema de Programación Multianual y Gestión de Inversiones (Invierte.pe), un proyecto es una inversión que busca la formación de capital físico, humano, natural, institucional y/o intelectual que tenga como propósito crear, ampliar, mejorar o recuperar la capacidad de producción de bienes o servicios que el Estado tenga responsabilidad de brindar o de garantizar su prestación.

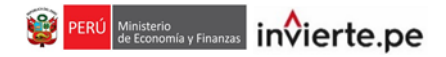

#### **2. Acceso al aplicativo**

• El responsable de la Unidad Formuladora (UF), registrado mediante el Formato N° 02 de la Directiva N° 001-2017-EF/63.01, deberá ingresar al **aplicativo del Banco de Inversiones** mediante el siguiente enlace:

<http://ofi4.mef.gob.pe/odi/login.asp?mensaje=si>

Se visualizará la siguiente pantalla (ver Gráfico 2).

#### **Gráfico 2. Pantalla principal del Banco de Inversiones**

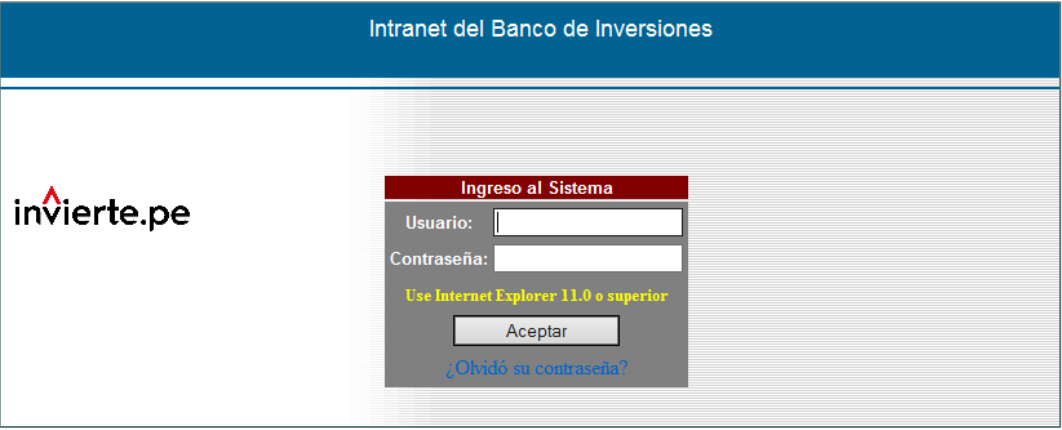

• En la ventana de ingreso al Banco de Inversiones, se debe completar el usuario y la contraseña asignada al responsable de la UF al momento de su registro. Finalmente, dar clic en el botón "Aceptar" **Aceptar** (ver Gráfico 3).

# **Gráfico 3. Acceso a la intranet del Banco de Inversiones**

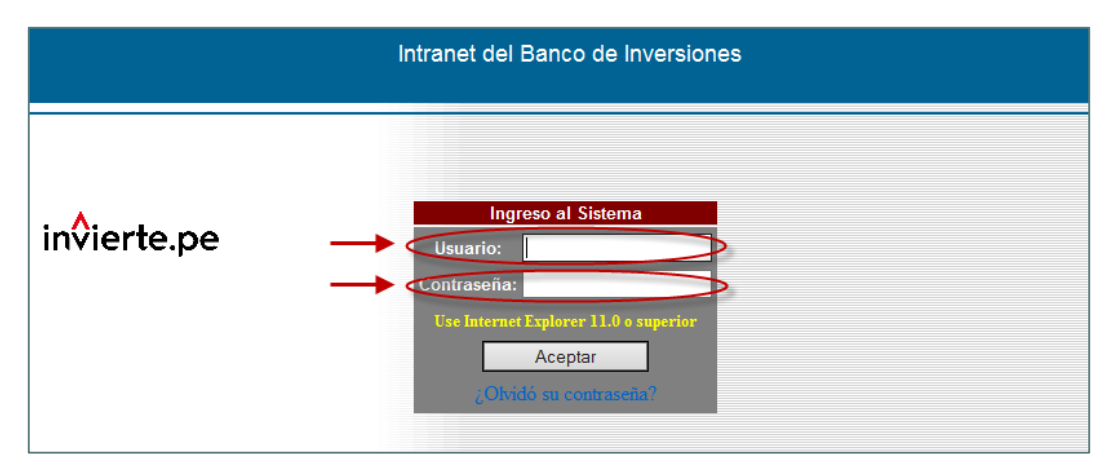

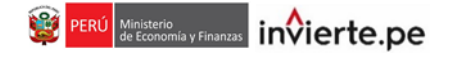

• De existir algún inconveniente con el acceso, el aplicativo presentará un texto de color rojo indicando el mensaje de validación correspondiente. (ver Gráfico 4).

**Gráfico 4. Inconvenientes en el ingreso al Banco de Inversiones**

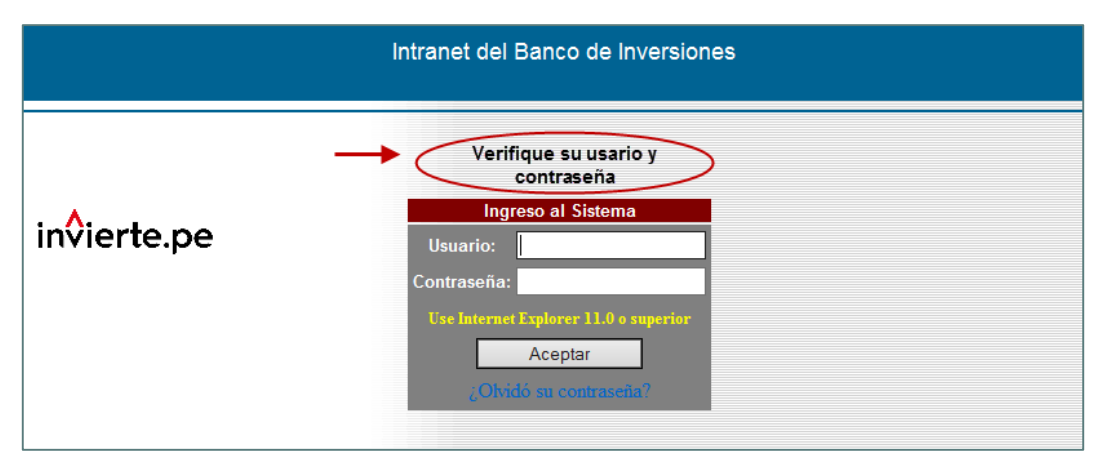

- En caso de no recordar su contraseña puede ingresar a la opción ¿Olvidó su contraseña?
- De no conocer su usuario y contraseña, se deberá solicitar dichos datos al responsable de la Oficina de Programación Multianual de Inversiones (OPMI) de su Sector, la cual registra y actualiza en el aplicativo del Banco de Inversiones a los órganos del Sector del Gobierno Nacional, Gobierno Regional o Gobierno Local que realizarán las funciones de Unidad Formuladora, así como a sus Responsables según Directiva N° 001-2017-EF/63.01.

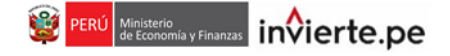

#### **3. Visualización del aplicativo del Banco de Inversiones**

• Para acceder al Registro de Proyectos de Inversión (Formato N° 01), el responsable de la UF tiene que presionar el siguiente enlace: **"Registro de Proyectos (Formato N°01)"** (ver Gráfico 5).

### **Gráfico 5. Registro de proyectos**

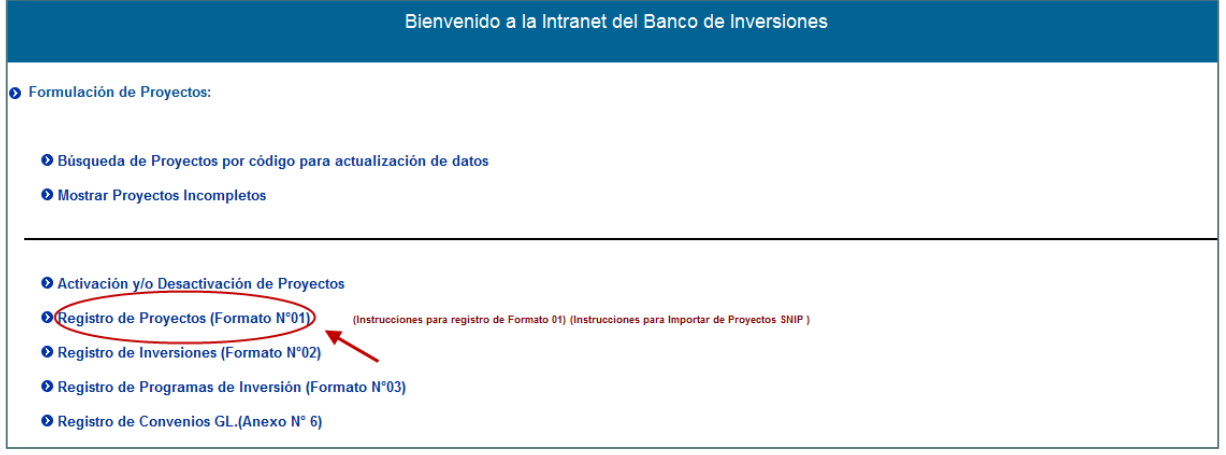

• Una vez que acceda al Banco de Inversiones, se visualizará la siguiente pantalla que consta de tres secciones (ver Gráfico 6):

# **Gráfico 6. Pantalla de inicio del Registro de Proyectos**

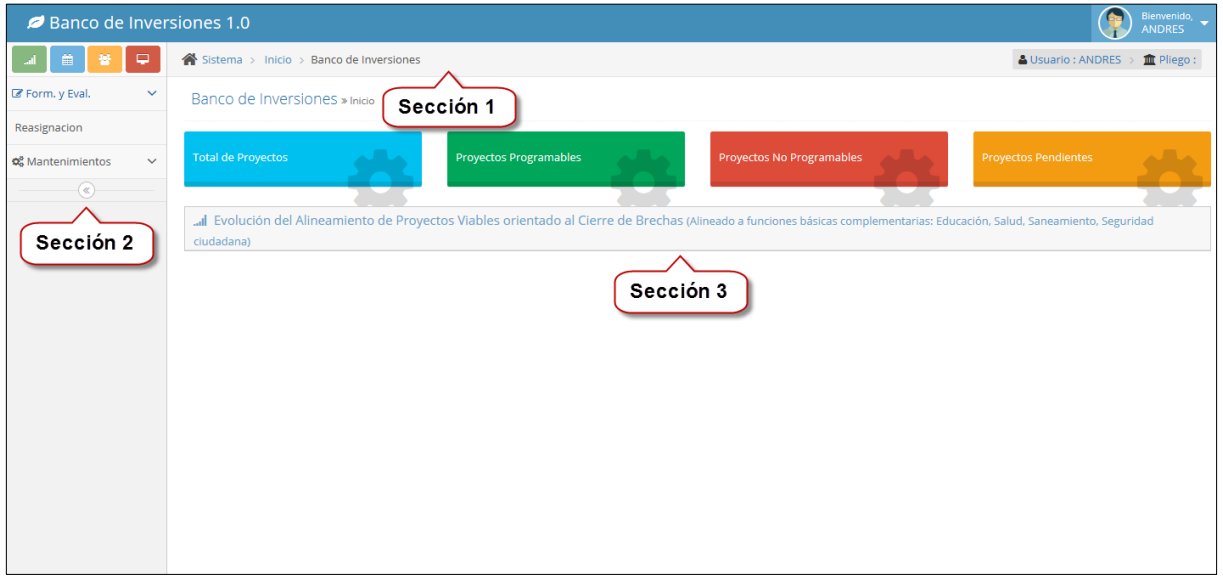

**Sección 1**: En esta sección, se visualiza el nombre del aplicativo (Banco de Inversiones 1.0) y el nombre del responsable de la UF que está accediendo al aplicativo.

**Sección 2:** Se visualizan los sub módulos del módulo seleccionado.

**Sección 3:** Se visualiza la lista de proyectos registrados luego de filtrar por fecha.

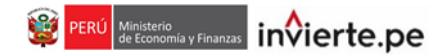

# **4. Registro del Formato N° 01**

Para acceder al Registro de proyectos de inversión (Formato N° 01), el responsable de la UF tendrá que presionar el sub módulo **"Formulación** en la sección 2, luego "Proyectos**"** (ver Gráfico 7).

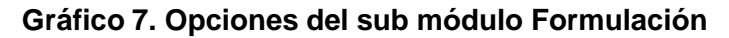

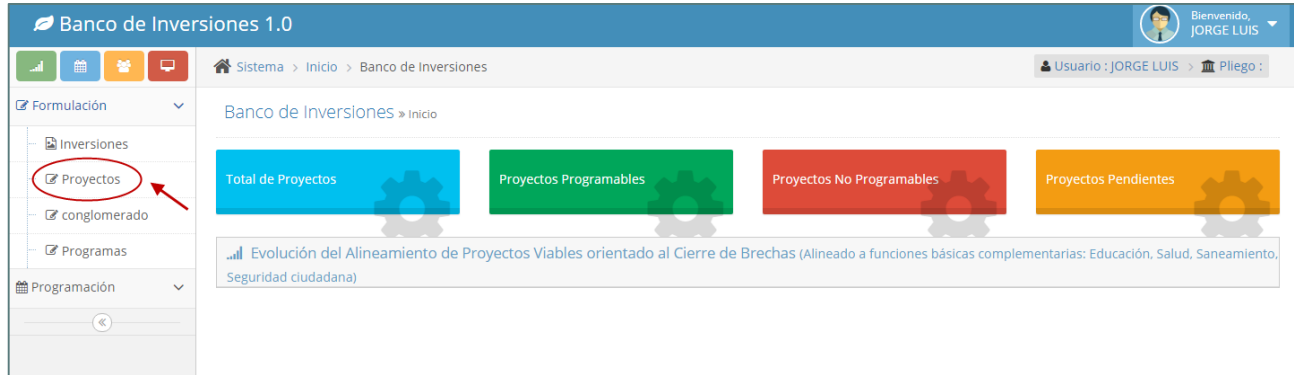

#### **4.1 Consulta de proyectos de inversión**

En la pantalla, se presenta la opción que permite realizar la búsqueda por fecha de inicio y fin del registro realizado. Luego, deberá seleccionar la opción Formato N° 01 en el campo "Tipo de Formato". Finalmente, debe dar clic en el botón "Cargar" **Teargare Esta funcionalidad sólo permite** buscar proyectos que ya han sido registrados en el módulo (ver Gráfico 8).

**Gráfico 8. Opción para buscar inversiones**

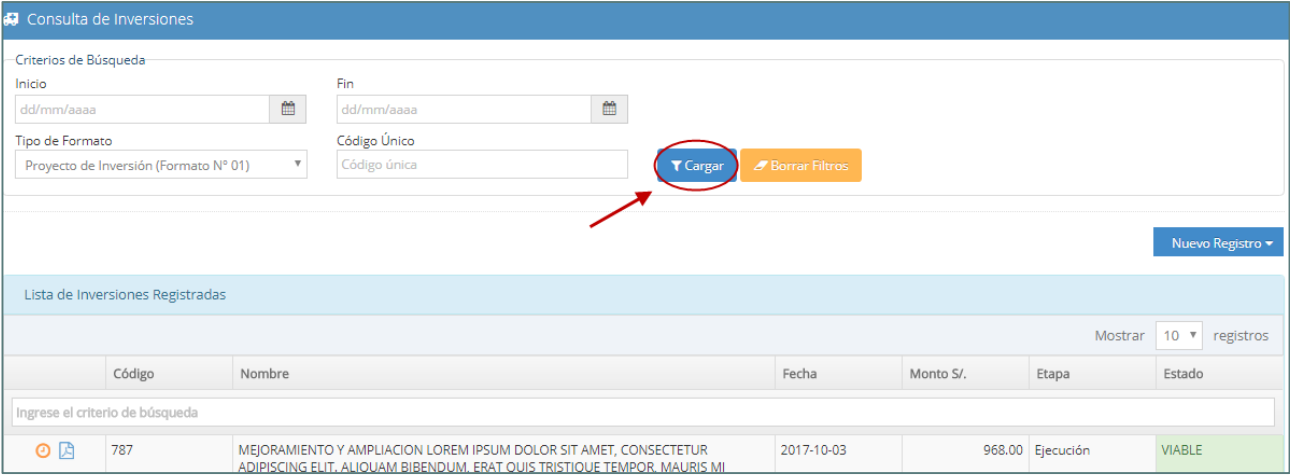

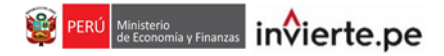

#### **4.2 Registrar un nuevo proyecto de inversión**

Al presionar el botón "Nuevo Registro" (ver Gráfico 9), se presentan tres opciones "Nuevo Registro", "Nuevo Registro Excepcional" e "Importar proyectos SNIP". Para registrar un proyecto de inversión programado, el usuario deberá seleccionar el botón "Nuevo Registro".

# **Gráfico 9. Opción para registrar proyectos de inversión**

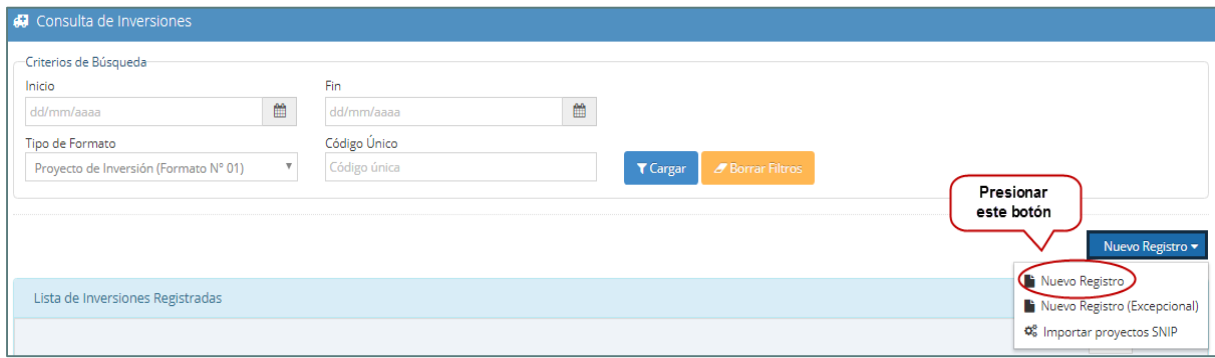

Luego, debe hacer clic en el botón cargar para que aparezca una lista de proyectos (ver Gráfico 10) pertenecientes a la programación multianual. De esta lista, el usuario debe seleccionar el proyecto de inversión que desea registrar y debe hacer clic en el ícono **para visualizar el** Formato N°1, el cual deberá completar posteriormente.

# **Gráfico 10. Lista de proyectos de inversión programados**

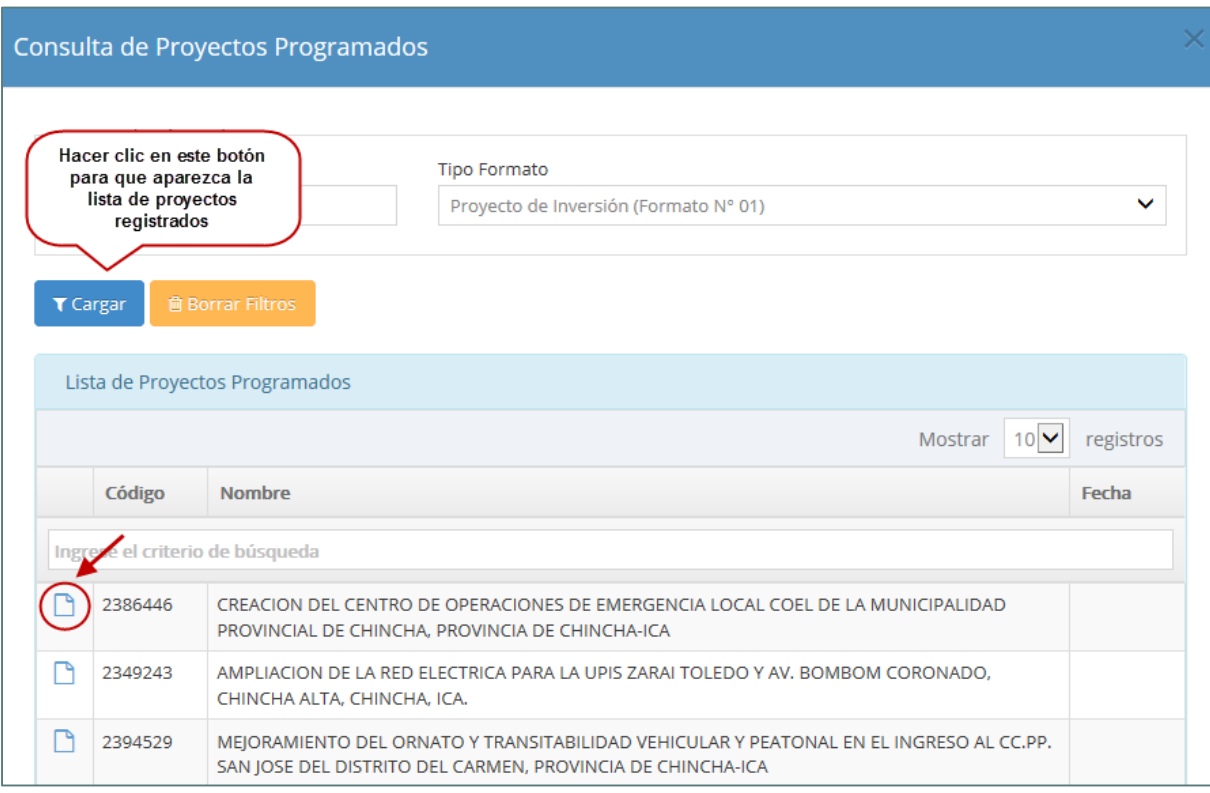

Continuar con lo indicado en el numeral 4.3 de la presente guía.

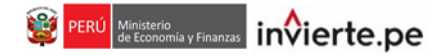

#### **4.2.1 Registrar un proyecto de inversión excepcional**

Esta opción se habilitará solo para aquellas Unidades Formuladoras que hayan propuesto proyectos de inversión luego de la entrada en vigencia del DL 1252 y que se prevean ejecutar en el año 2017. Los Sectores, Gobiernos Regionales y Gobiernos Locales debieron comunicar dichos proyectos a la Dirección General de Programación Multianual de Inversiones hasta antes del 30 de junio de 2017 y su ejecución deberá iniciarse antes del 30 de noviembre del mismo año. Para registrar un proyecto de inversión excepcional, debe presionar el botón "Nuevo Excepcional" **+Nuevo (Excepcional)** (Ver Gráfico 11).

#### **Gráfico 11. Opción para registrar un proyecto de inversión excepcional**

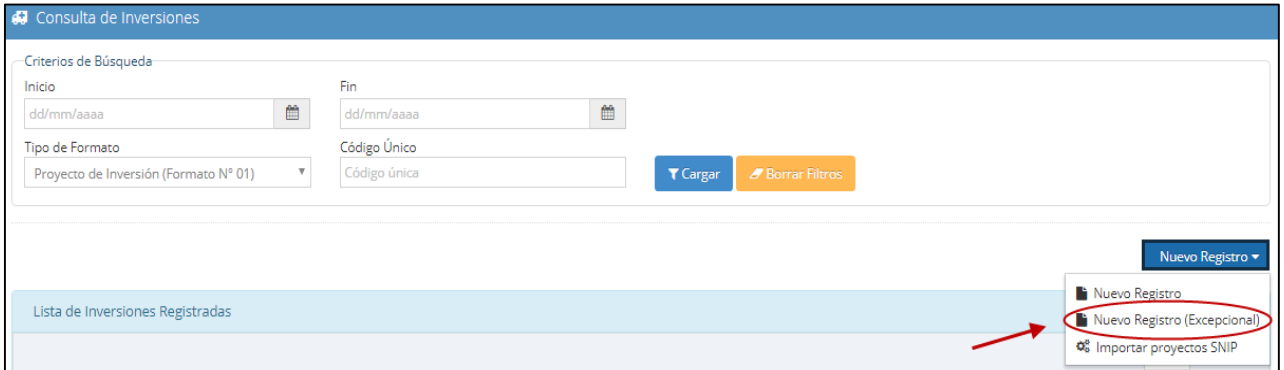

El aplicativo presentará una ventana denominada "Formato N° 01 Registro de Proyectos de Inversión", la cual permite crear un nuevo. Este formato consta de cuatro secciones: Datos generales, Cronograma y Componentes, y Criterios y Viabilidad" (ver Gráfico 12).

#### **Gráfico 12. Pantalla del registro de un proyecto de inversión excepcional**

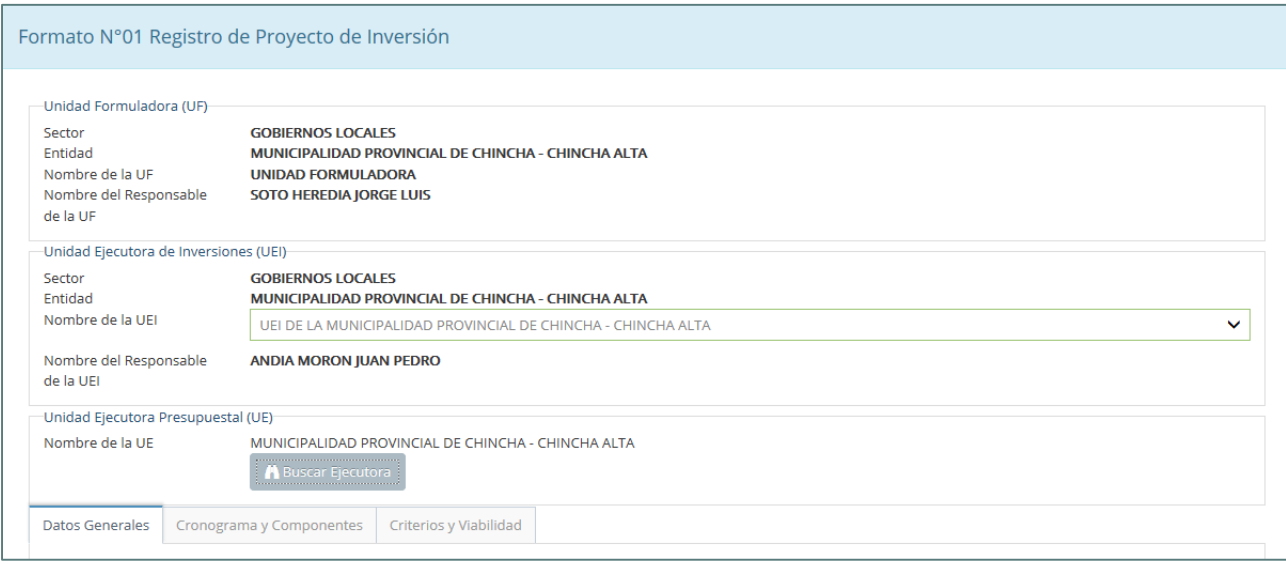

Continuar con lo indicado en el numeral 4.3 de la presente guía.

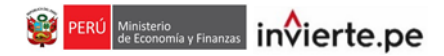

#### **4.2.2 Importación de proyectos del SNIP al Invierte.pe**

Para importar un proyecto del SNIP el usuario debe darle clic al botón **"Importar Proyectos SNIP"** (ver Gráfico 13). Solo podrán importarse aquellos proyectos SNIP que se hayan quedado en la fase de pre inversión.

# **Gráfico 13. Importar proyectos SNIP**

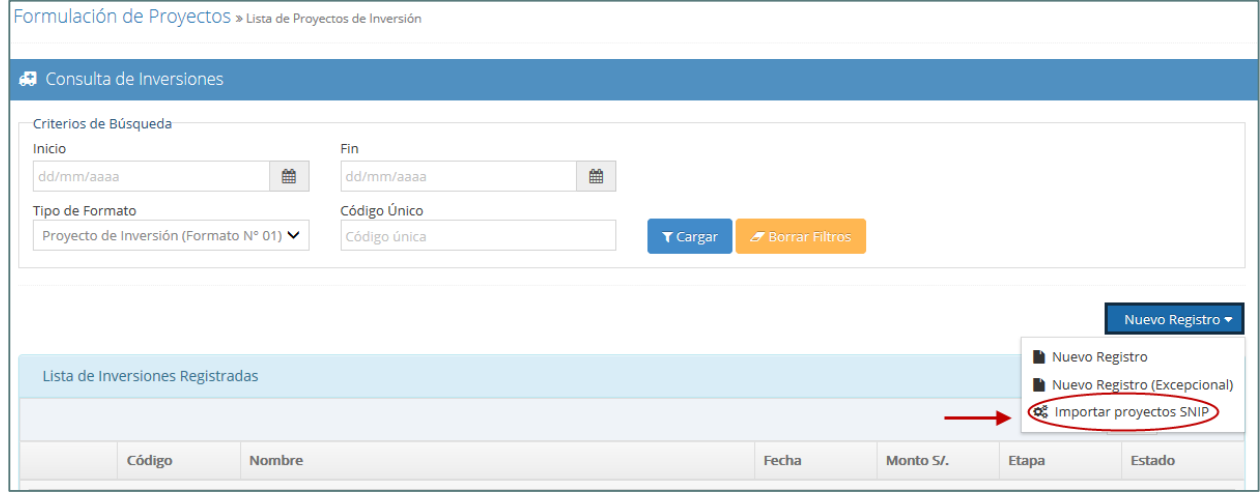

Luego se visualizará una lista de proyectos SNIP (ver Gráfico 14). El usuario puede buscar el proyecto SNIP que desee importar por código único o código SNIP, y después debe darle clic al botón **Trituar** . También puede elegir manualmente un proyecto de la lista. En ambos casos, el responsable de la UF debe hacer clic en el ícono v para iniciar el registro del Formato N°01. Este registro debe ser completado con los datos correspondientes.

# **Gráfico 14. Selección de proyecto SNIP**

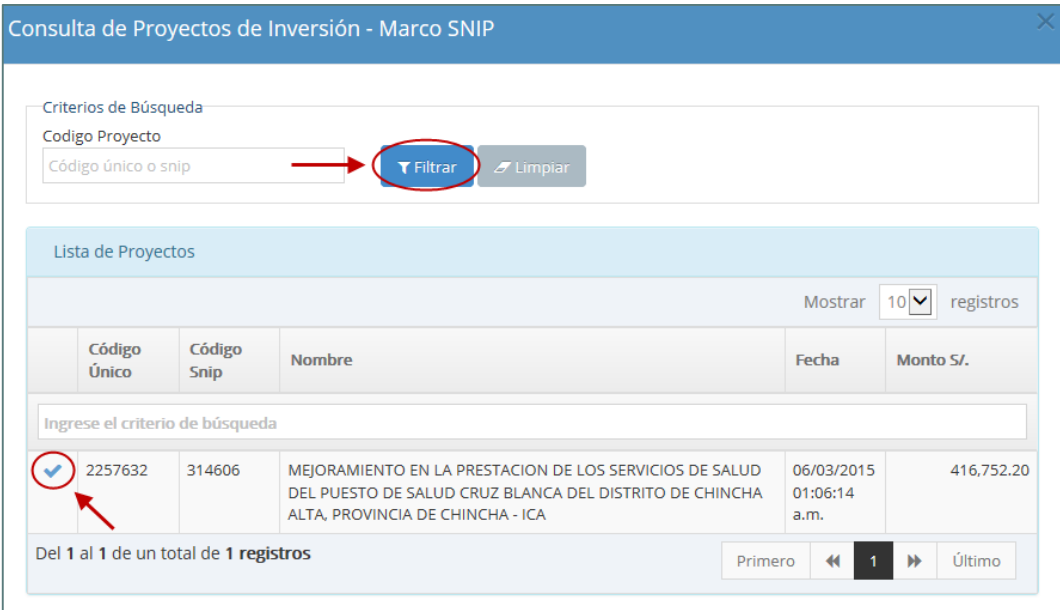

Continuar con lo indicado en el numeral 4.3 de la presente guía.

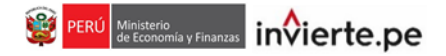

# **4.3 Secciones del Formato N°1**

#### **4.3.1 Datos Generales:**

• **Unidad Formuladora del Proyecto de Inversión (UF):** Es la instancia responsable de la Formulación y Evaluación del programa de inversión. Este órgano debe encontrarse designado por el OR y registrado por la OPMI de la entidad, en el aplicativo del Banco de Inversiones, según lo establecido mediante Directiva N° 001-2017-EF/63.01 (ver Gráfico 15). Este campo aparece automáticamente llenado con la UF correspondiente.

#### **Gráfico 15. Datos de la Unidad Formuladora**

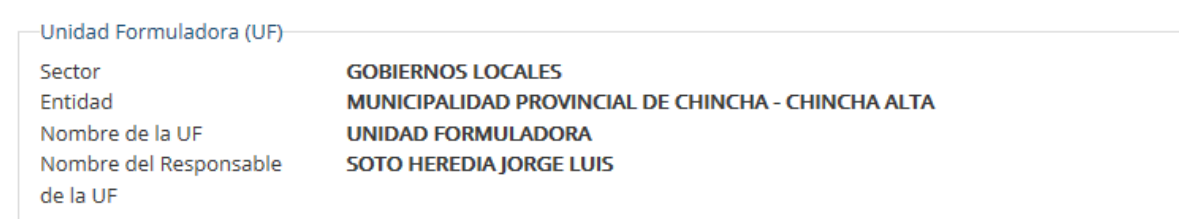

• **Unidad Ejecutora de Inversiones (UEI):** Es la unidad responsable de la ejecución y seguimiento del proyecto de inversión. Al igual que la UF es designada por el OR y registrada por la OPMI de la entidad en el aplicativo del Banco de Inversiones, según lo establecido mediante Directiva N° 001-2017-EF/63.01. En este campo, elija una UEI de la lista de selección (ver Gráfico 16).

#### **Gráfico 16. Datos de la Unidad Ejecutora de Inversiones**

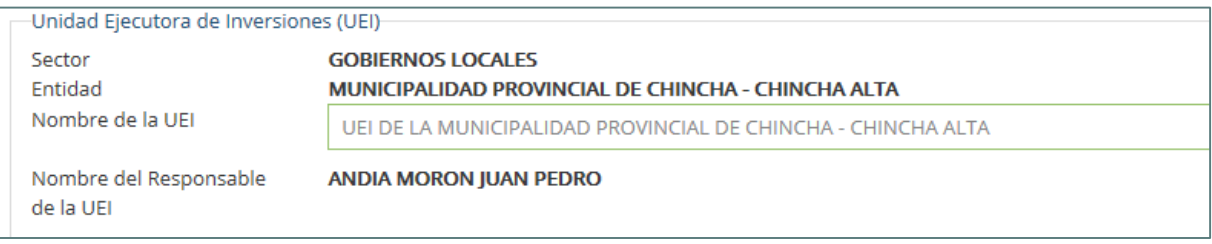

• **Unidad Ejecutora:** Es la encargada de conducir la ejecución de operaciones orientadas a la gestión de los fondos que administran, conforme a las normas y procedimientos del Sistema Nacional de Tesorería. En tal sentido, es responsable directa de los ingresos y egresos que administran. En este campo, debe presionar el botón "Buscar Ejecutora" neurre para realizar la búsqueda de la unidad ejecutora presupuestal (ver Gráfico 17).

# **Gráfico 17. Datos de la Unidad Ejecutora Presupuestal:**

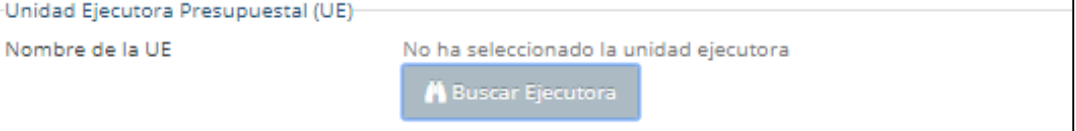

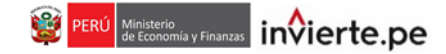

• Luego, podrá realizar la selección de la unidad ejecutora presupuestal según los criterios de búsqueda establecidos: por Sectores y por Ubigeo. Dar clic en el botón "Cargar" **TCargar** (ver Gráfico 18).

# **Gráfico 18. Datos de la unidad ejecutora presupuestal**

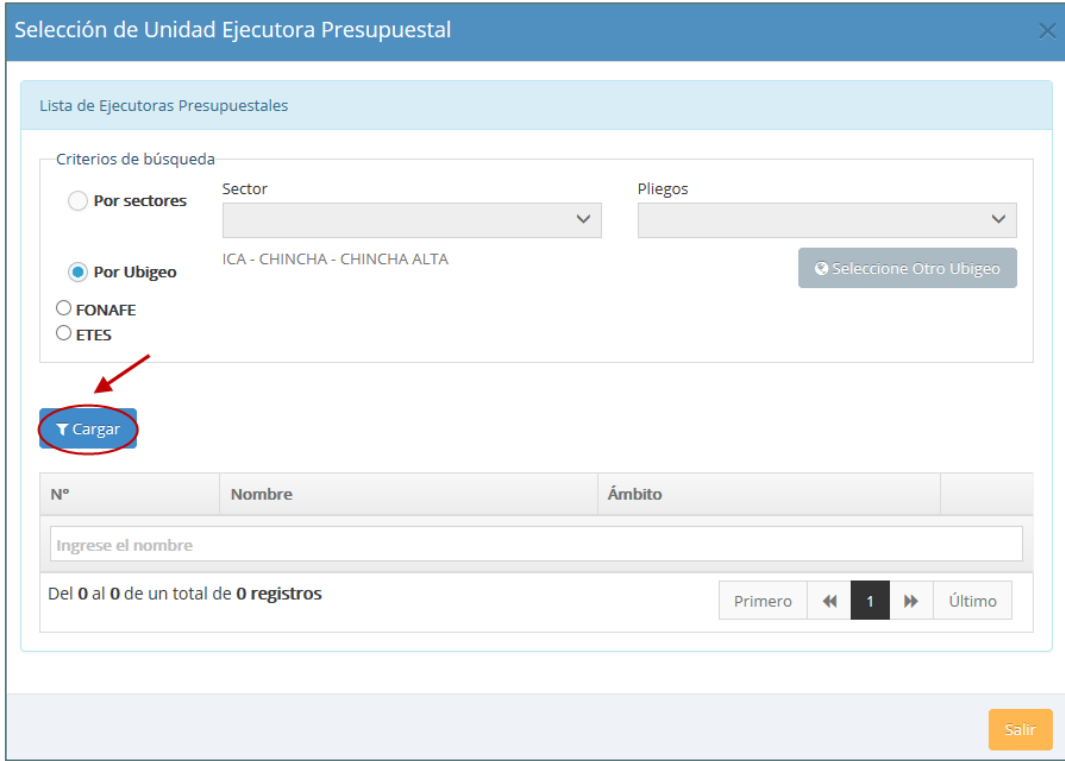

• Después de seleccionar la unidad ejecutora correspondiente, dar clic en el ícono (ver Gráfico 19).

# **Gráfico 19. Datos Confirmación de la selección de la unidad ejecutora presupuestal**

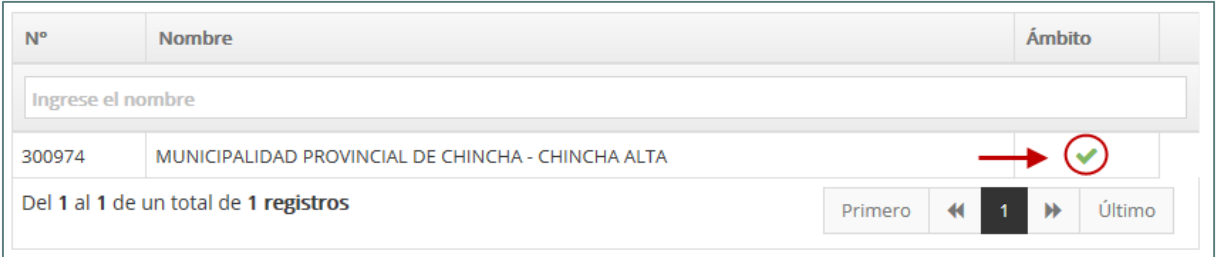

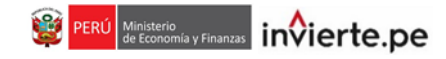

• **Función:** Corresponde al nivel máximo de agregación de las acciones que realiza el Estado para el cumplimiento de sus deberes primordiales (ver Gráfico 20).

# **Gráfico 20. Lista de selección de la Función**

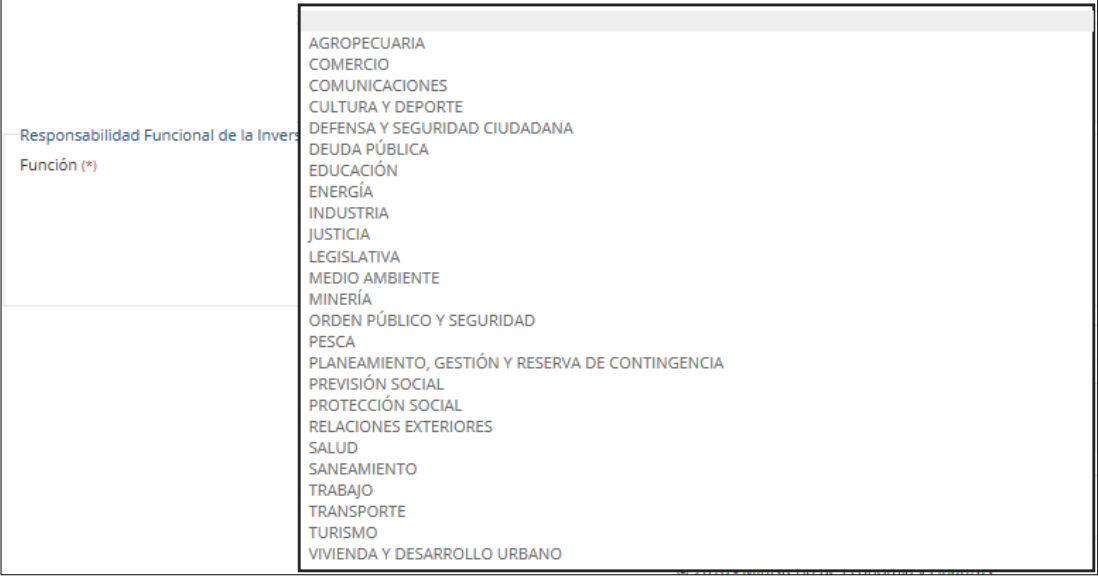

• **División Funcional:** Es el desagregado de la Función que refleja acciones interdependientes con la finalidad de alcanzar objetivos y metas finales, mediante la combinación de recursos humanos, materiales y financieros (ver Gráfico 21).

# **Gráfico 21. Lista de selección de la División Funcional**

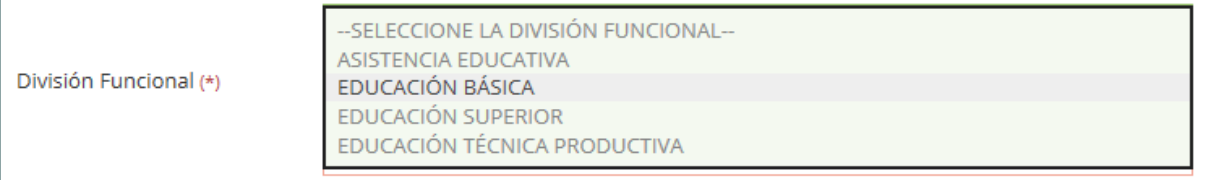

• **Grupo Funcional:** Es el desagregado de un Programa que representa los objetivos parciales identificables dentro del producto final de un Programa (ver Gráfico 22).

# **Gráfico 22. Lista de selección del Grupo Funcional**

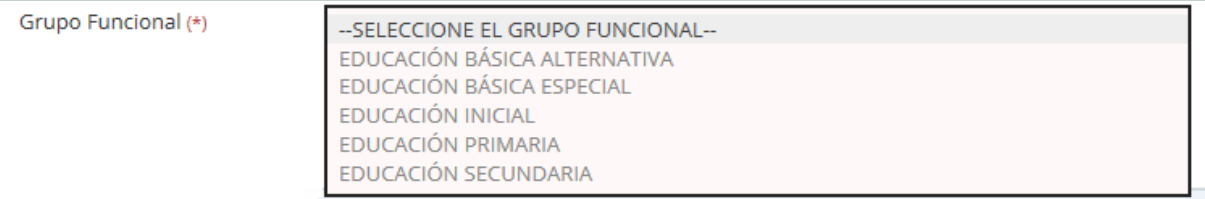

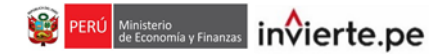

• **Sector Responsable:** Es el ente rector en la función a la que contribuye el proyecto de inversión.(ver Gráfico 23).

#### **Gráfico 23. Lista de selección del Sector Responsable**

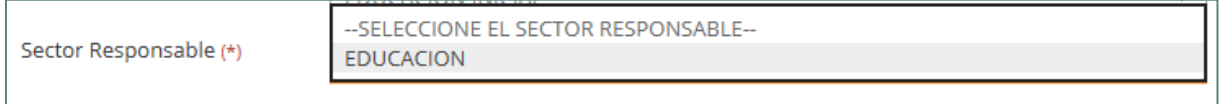

• **Tipología:** Seleccione la opción de tipología que se relacione al proyecto de inversión (ver Gráfico 24).

#### **Gráfico 24. Lista de selección de la Tipología**

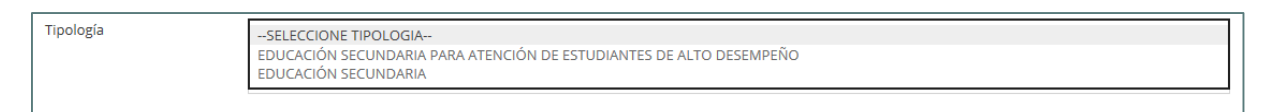

• **Servicio:** Seleccione la opción de servicio que se relacione al proyecto de inversión (ver Gráfico 25).

# **Gráfico 25. Lista de selección del Servicio**

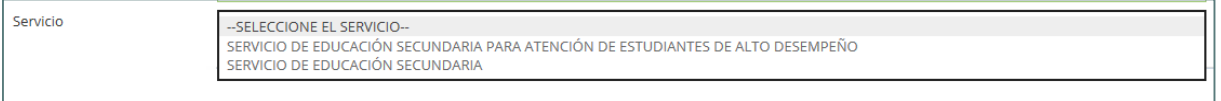

• **Indicador de brecha:** Es la medida cualitativa o cuantitativa observable, que permite describir características o comportamientos, a través de su comparación con períodos anteriores. Seleccione el indicador de brecha relacionado al proyecto de inversión (ver Gráfico 26).

#### **Gráfico 26. Lista de selección del Indicador/ brecha del Servicio**

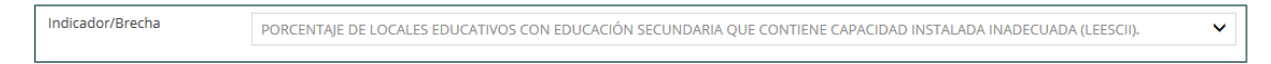

• **Código de Proyecto de Inversión:** Este aparecerá automáticamente (ver Gráfico 27).

#### **Gráfico 27. Código de Proyecto de Inversión**

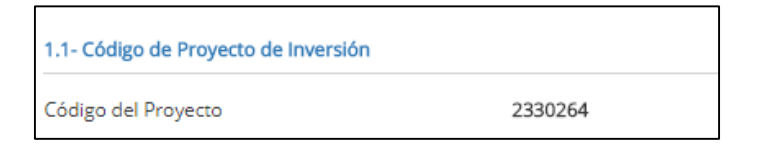

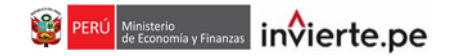

• **Localización:** Para registrar la localización (departamento, provincia, distrito y localidad o centro poblado), se deberá de ingresar la ubicación de la Unidad Productora. Darle clic en el botón "Agregar Localidad" **@Agregar Localidad** . (ver Gráfico 28).

# **Gráfico 28. Localización**

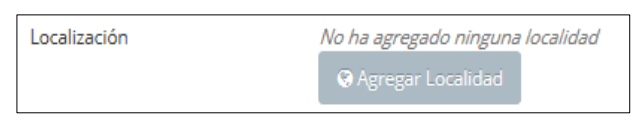

• En la siguiente ventana, deberá ingresar las coordenadas geográficas, latitud (X) y longitud (Y) o buscar en el mapa la localización correspondiente. Luego, para el registro del ubigeo, debe escoger el departamento, provincia y distrito de los recuadros que le muestra el aplicativo. Finalmente, dar clic en el botón "Aceptar" (ver Gráfico 29).

# **Gráfico 29. Registro de la localización**

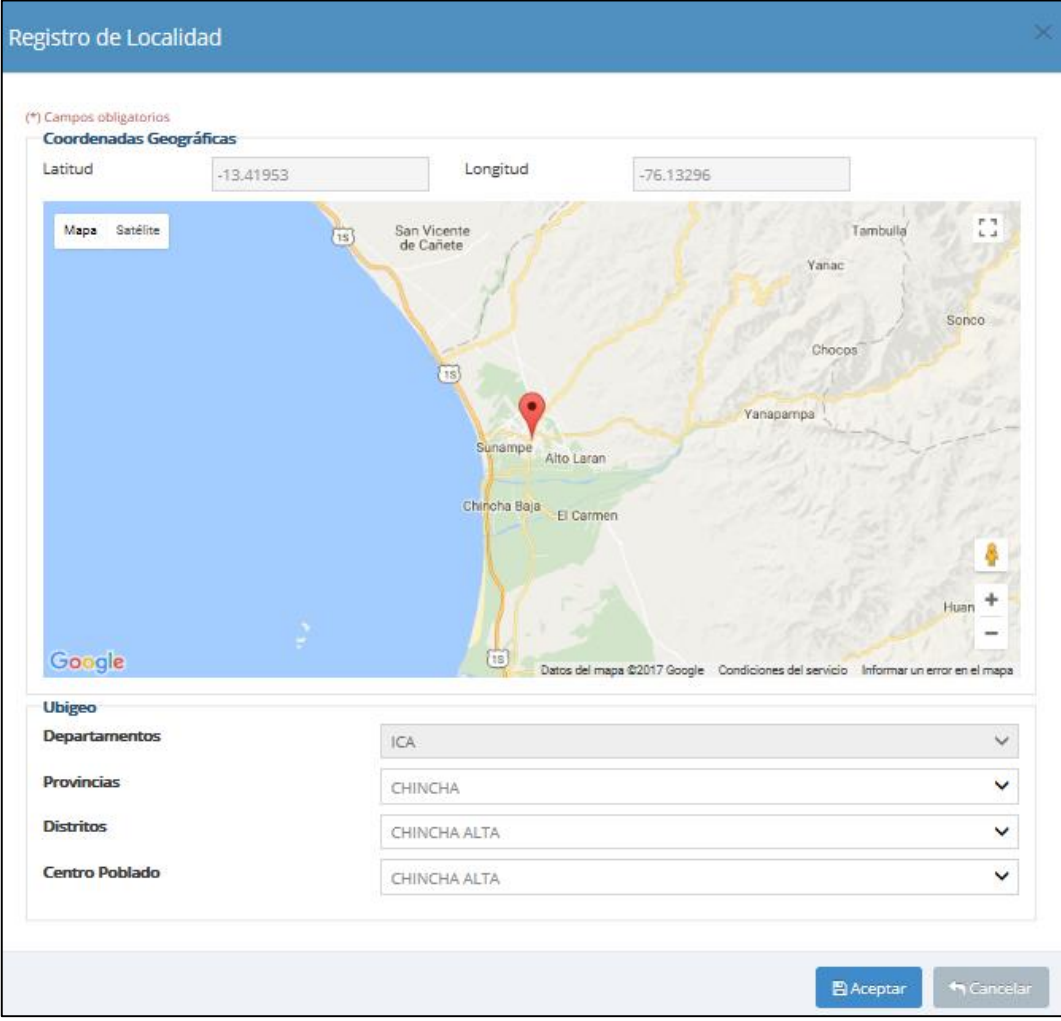

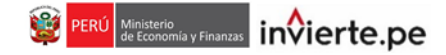

• **Naturaleza de Intervención:** Depende del objetivo que pretende lograr el proyecto. Debe seleccionar solo una opción (ver Gráfico 30).

#### **Gráfico 30. Naturaleza de la intervención**

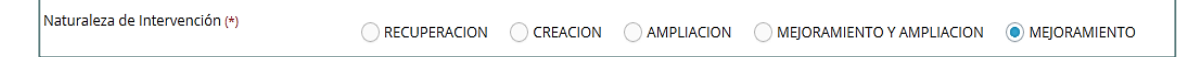

• **Objeto de la Intervención:** En esta sección, solo se debe ingresar el servicio público y el nombre de la unidad productora, no se debe ingresar el nombre del centro poblado o la localización geográfica (ver Gráfico 31).

#### **Gráfico 31. Objeto de la intervención**

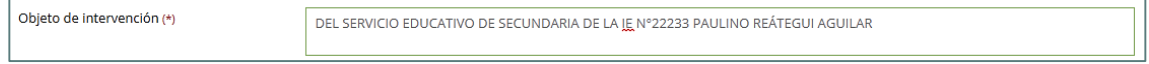

• **Nombre del Proyecto:** El nombre del proyecto de inversión se obtiene de la naturaleza de intervención seleccionada, el objeto de la intervención registrado anteriormente y la localización geográfica. (ver Gráfico 32).

#### **Gráfico 32. Nombre del proyecto**

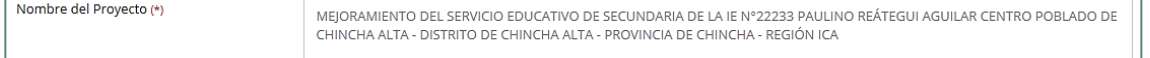

- **Código de Unidad Productora\* (UP):** Ingresar el código de la UP sujeta a intervención, de corresponder. El registro de este código es obligatorio para intervenciones asociadas a instituciones educativas (código modular) y establecimientos de salud existentes (código de establecimiento). Los códigos pueden ser encontrados en:
	- $\checkmark$  Código modular (instituciones educativas a excepción de Universidades): [http://escale.minedu.gob.pe/web/inicio/padrondeiiee;jsessionid=b9f95c1ffc959823cd57909d](http://escale.minedu.gob.pe/web/inicio/padrondeiiee;jsessionid=b9f95c1ffc959823cd57909da61c) a61c
	- $\checkmark$  Registro Nacional de Instituciones Prestadoras de Servicios de Salud RENIPRESS: http://app20.susalud.gob.pe:8080/registro-renipress[webapp/listadoEstablecimientosRegistrados.htm?action=mostrarBuscar#no-back-button](http://app20.susalud.gob.pe:8080/registro-renipress-webapp/listadoEstablecimientosRegistrados.htm?action=mostrarBuscar#no-back-button)

En caso de que el responsable de la UF no encuentre el código de la unidad productora, deberá registrar el nombre de la UP manualmente.

• **Nombre de la unidad productora de bienes y/o servicios:** Ingresar el nombre de la unidad productora (ver Gráfico 33).

#### **Gráfico 33. Datos de la Unidad Productora**

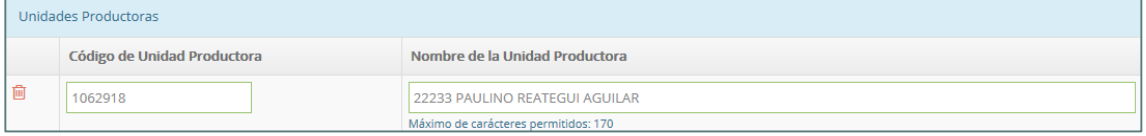

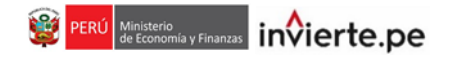

• **Documento Técnico:** Según las líneas de corte establecidas en la Directiva N°002-2017- EF/63.01 y sus modificaciones (ver Gráfico 34), el aplicativo habilitará automáticamente la opción de documento técnico que le corresponde una vez que se haya registrado el monto del proyecto de inversión en la sección "Cronograma y Componentes" (ver Gráfico 35).

# **Gráfico 34. Tipos de documentos técnicos según líneas de corte**

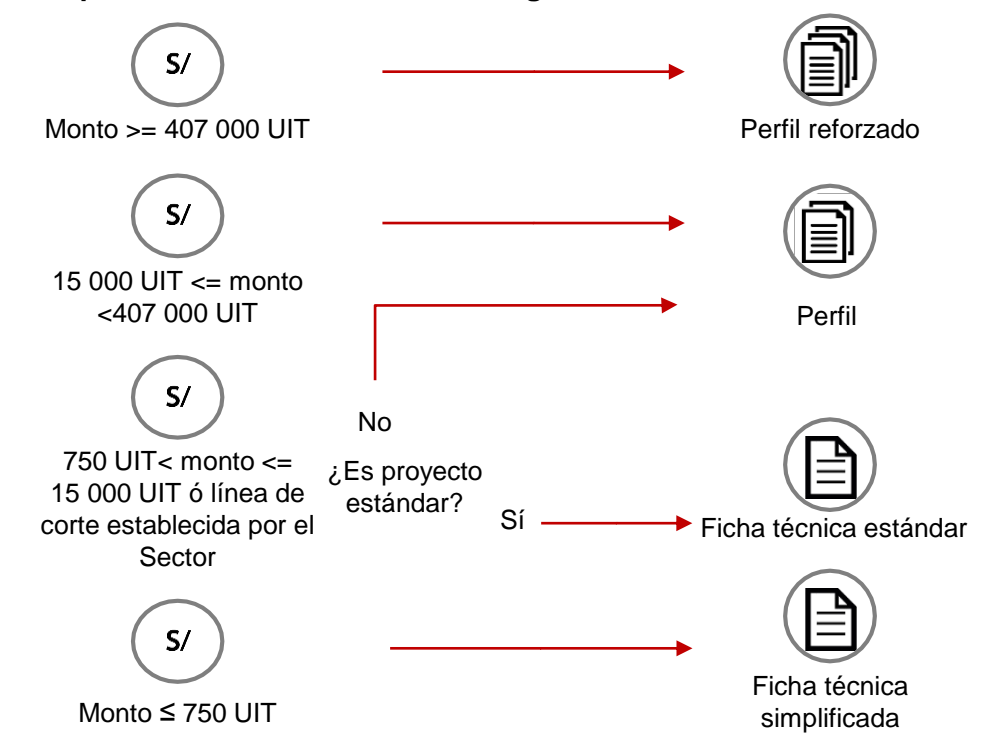

# **Gráfico 35. Documento técnico**

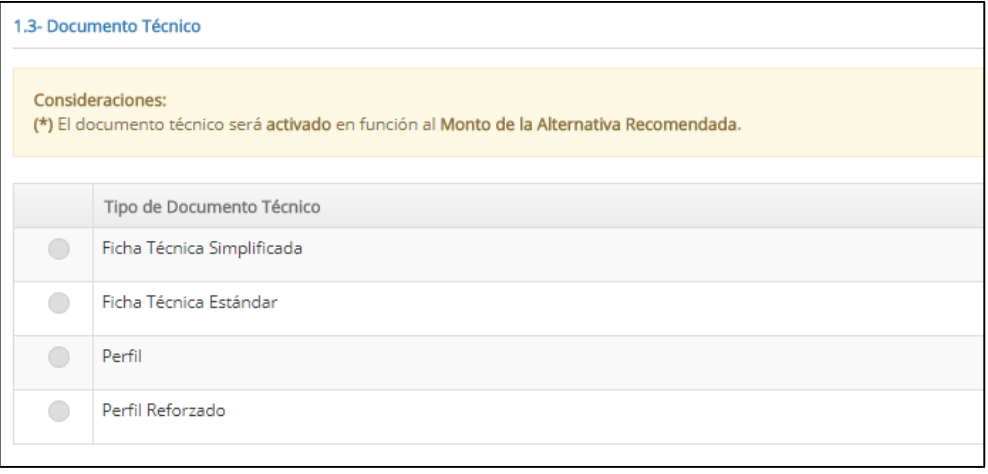

• En el caso de que el monto de inversión del proyecto se encuentre entre 750 UIT y 15 000 UIT, el aplicativo habilitará automáticamente dos opciones de documentos técnicos (perfil y ficha técnica estándar), y el responsable de la UF deberá seleccionar una de las dos opciones manualmente.

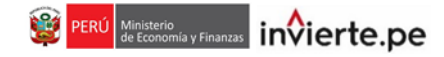

• **Pertenencia a programa de inversión:** El responsable de la UF debe indicar si el proyecto de inversión pertenece a un programa de inversión (ver Gráfico 36).

#### **Gráfico 36. Pertenencia a programa de inversión**

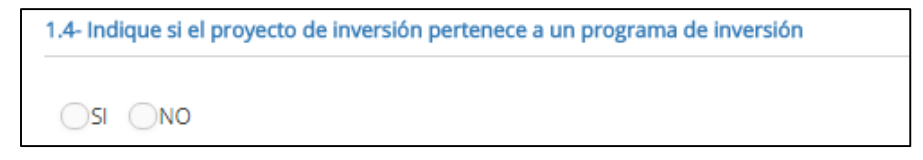

• **Pertenencia a un conglomerado:** El responsable de la UF debe indicar si el proyecto de inversión pertenece a un conglomerado (ver Gráfico 37).

#### **Gráfico 37. Pertenencia a un conglomerado**

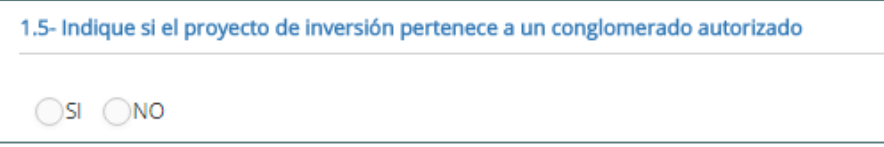

• **Convenio:** El responsable de la UF debe indicar si el proyecto tiene un convenio (ver Gráfico 38).

#### **Gráfico 38. Convenio**

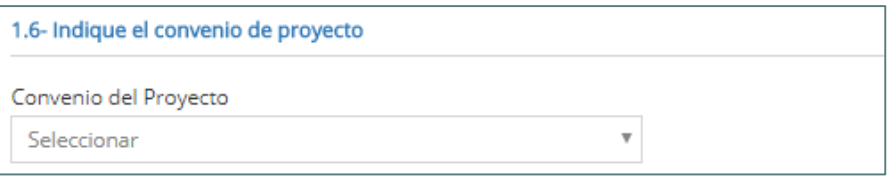

• **Objetivo de la intervención:** El responsable de la UF debe indicar el objetivo principal del proyecto. Este debe reflejar los cambios que se esperan lograr con la intervención. (ver Gráfico 39).

#### **Gráfico 39. Objetivo de la intervención**

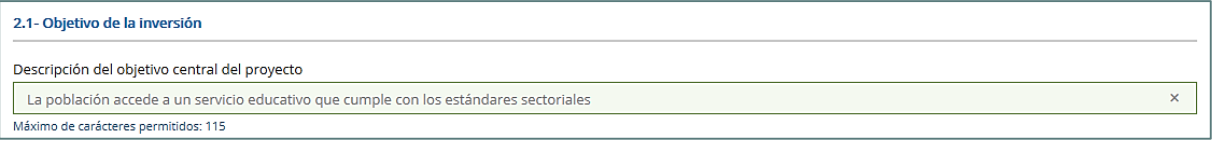

• **Indicador:** El responsable de la UF debe completar el campo con el indicador que mida el objetivo del proyecto (ver Gráfico 40).

# **Gráfico 40. Nombre del indicador**

Nombre de indicador para medir obietivo Porcentaje de locales educativos que tienen capacidad instalada inadecuada  $\bar{\mathbf{x}}$ Máximo de carácteres permitidos: 26

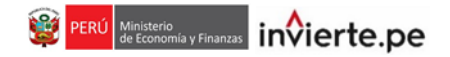

• **Medida del indicador:** El responsable de la UF debe indicar cuál es la medida de unidad del indicador, así como señalar cuál es su línea de base y su meta (ver Gráfico 41).

# **Gráfico 41. Unidad de medida del indicador**

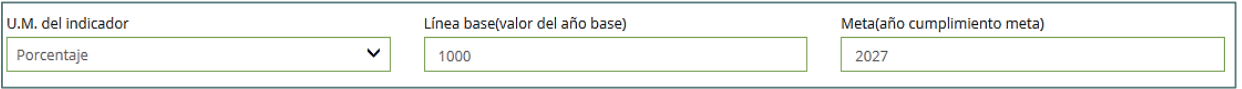

• **Fuente de información**: Es aquel instrumento que te permite la búsqueda y acceso a la información sobre el indicador que mide el objetivo del proyecto de inversión (ver Gráfico 42).

#### **Gráfico 42. Fuentes de Información**

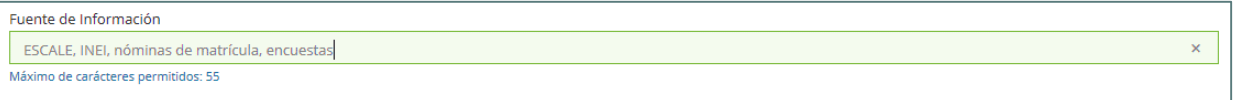

• **Beneficiarios directos:** Es la población objetivo a quien está dirigido el proyecto de inversión (ver Gráfico 43).

#### **Gráfico 43. Beneficiarios directos**

2.2- Beneficiarios directos Denominación de beneficiarios directos Alumnos del nivel secundaria de la IE Nº22233 Paulino Reátegui Aguilar

• **Unidad de medida de los beneficiarios directos**: El responsable de la UF debe señalar el último año de horizonte de evaluación y la sumatoria de beneficiarios en todo el horizonte del proyecto de inversión (ver Gráfico 44).

# **Gráfico 44. Unidad de medida de los beneficiarios directos**

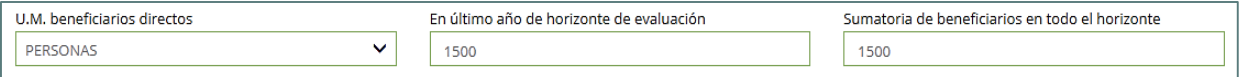

• Después de que el responsable de la UF haya ingresado la información correspondiente en la sección del Formato N°01 "Datos Generales", deberá hacer clic en el botón "Grabar hasta aquí" **...**<br> **...** Grabar hasta aquí

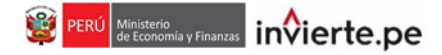

# **4.3.2 Cronograma y Componentes**

• **Alternativas de proyectos de inversión:** El responsable de la UF debe completar este campo con las alternativas que den una solución integral al problema que busca atender el proyecto de inversión. Se describirá brevemente cada alternativa, indicando sus principales características en términos de productos y acciones. Cada vez que el usuario finalice de ingresar una alternativa, debe darle clic al botón "Agregar" [+Agregar] (ver Gráfico 45).

#### **Gráfico 45: Alternativas de Proyectos de Inversión**

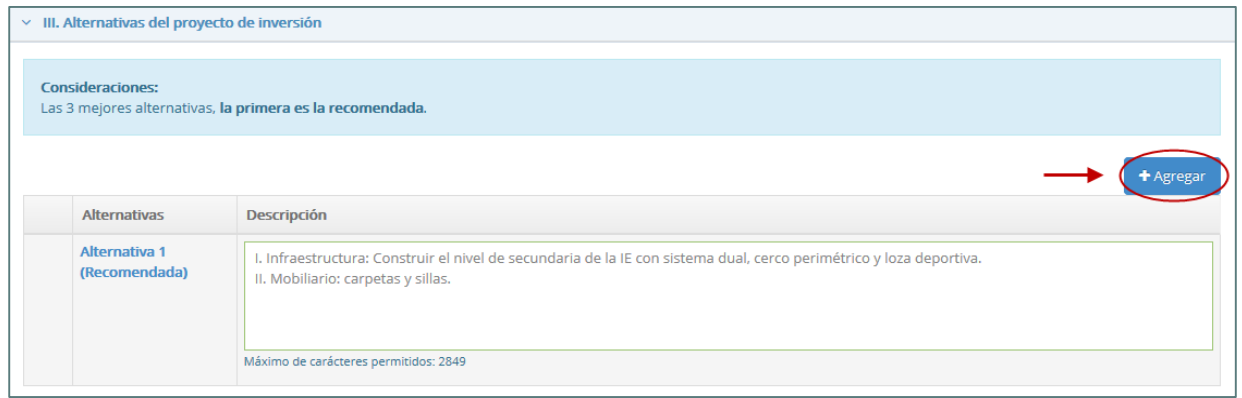

• **Balance de Oferta y Demanda:** En esta sección, el responsable de la UF debe completar el Horizonte de Evaluación en números de años del proyecto de inversión. Además, debe especificar cuál es el servicio con brecha al que el proyecto busca contribuir en su reducción, la unidad de medida del servicio con brechas, y en las demás columnas ingresará los valores por cada año del horizonte de evaluación. Una vez completados esos campos, debe hacer clic en el botón "Agregar" + Agregar (ver Gráfico 46).

# **Gráfico 46: Balance de Oferta y Demanda**

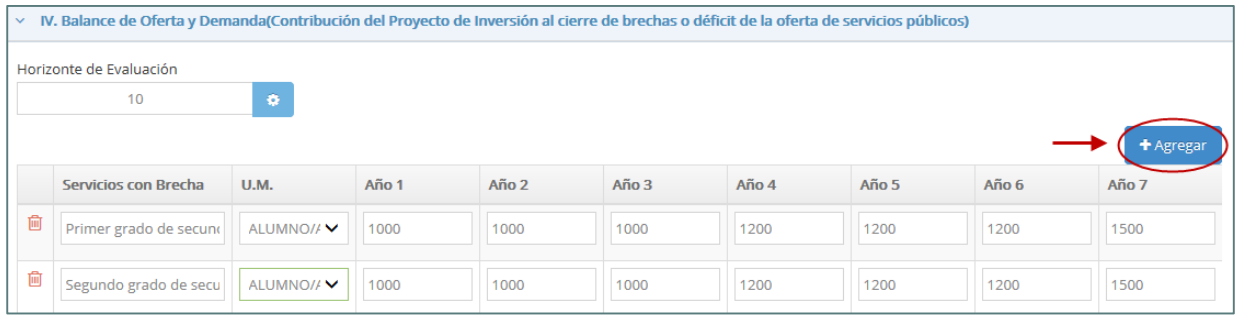

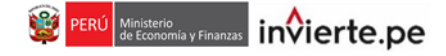

#### • **Componentes (productos), acciones, costos y cronograma de inversión:**

**Productos:** Son los bienes o servicios que entrega el proyecto de inversión y que concretizan los medios directos del árbol de objetivos.

**Acciones:** Son los procesos de transformación que convierten los insumos en productos del proyecto. Se concretan en la Fase de Ejecución del proyecto de inversión. Se redactan empezando con un sustantivo que demuestra una acción, por ejemplo, construcción, demolición, adquisición, instalación, etc.

• El responsable de la UF debe completar los productos, y las acciones. Luego, debe hacer clic en el botón "Agregar" + Agregar para aumentar un producto, y para agregar acciones a este, deberá hacer clic en el ícono  $+$  (ver Gráfico 47).

#### **Gráfico 47. Metas físicas, costos y plazos.**

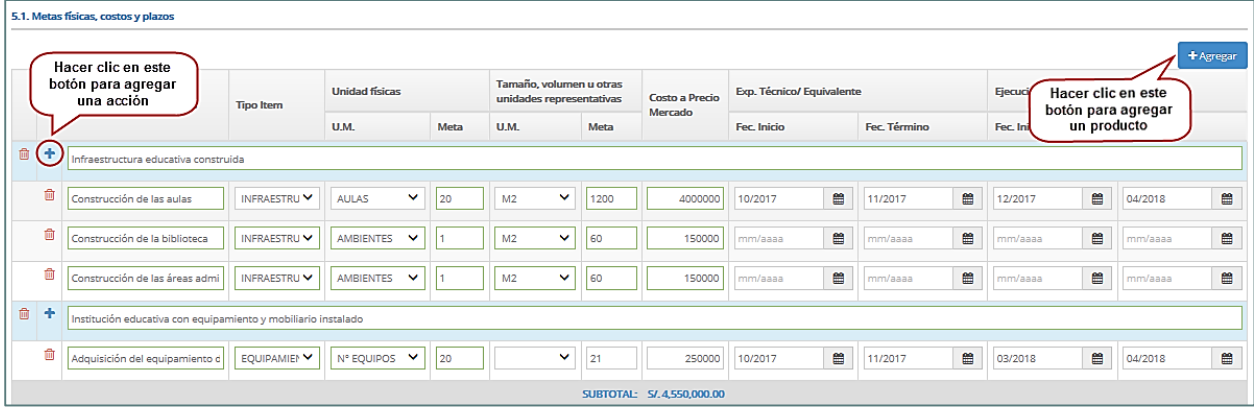

• **Tipo de ítem:** Por cada acción se colocará el tipo de ítem correspondiente, el cual puede ser infraestructura, equipamiento, mobiliario, vehículos, terrenos e intangibles (ver Gráfico 48).

**Gráfico 48. Tipo de ítem**

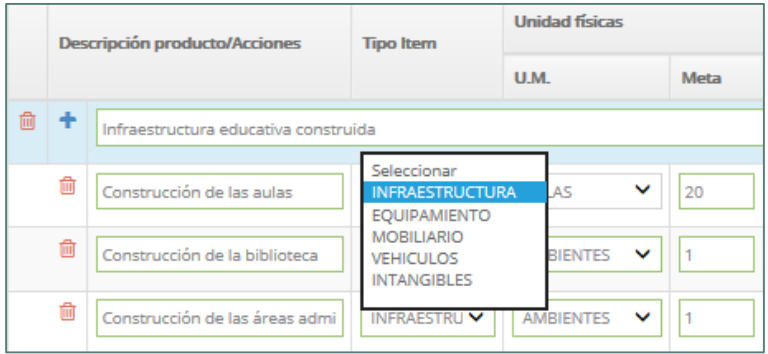

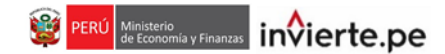

• **Unidades Físicas:** Por cada acción se colocará la unidad de medida así como la meta respectiva. Cabe resaltar que las unidades físicas de la acción están asociadas al número de activos (ver Gráfico 49).

# **Gráfico 49. Unidad Física**

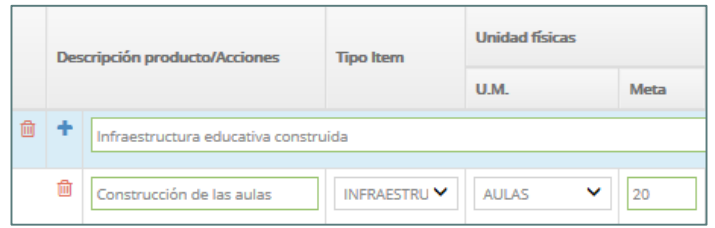

• **Tamaño:** Por cada acción se ingresa la unidad de medida así como la meta respectiva. El tamaño se refiere a la capacidad o dimensionamiento de la acción (ver Gráfico 50).

#### **Gráfico 50. Tamaño**

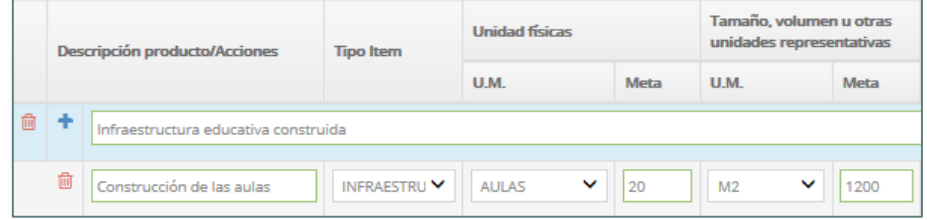

• **Costo de mercado, fechas de expediente técnico y ejecución:** El responsable de la UF ingresará el costo a precio de mercado por cada acción registrada. El costo incluye IGV, utilidades y gastos generales de corresponder. Además, deberá colocar la fecha de inicio y término estimada del expediente técnico o documento equivalente, así como la fecha de inicio y término estimada de la ejecución física (ver Gráfico 51).

# **Gráfico 51. Costo de mercado, fechas de expediente técnico y ejecución**

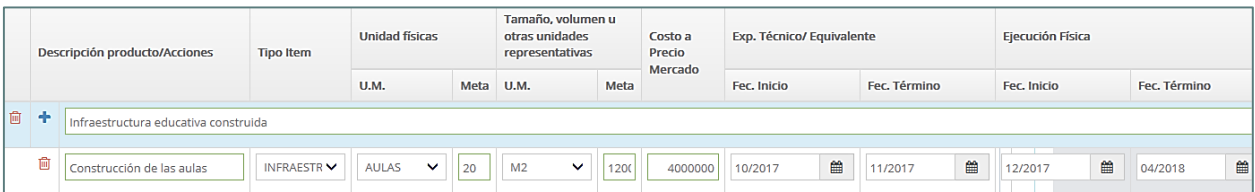

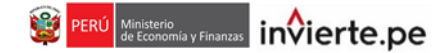

• **Cronograma de inversión según componentes:** El aplicativo colocará la fecha prevista de inicio de ejecución (mes y año), de acuerdo a la fecha mínima ingresada en *metas físicas, costos y plazos*. Además, el usuario deberá ingresar el tipo de periodo según las opciones del menú y el número de periodos (ver Gráfico 52).

### **Gráfico 52. Tipo de periodo**

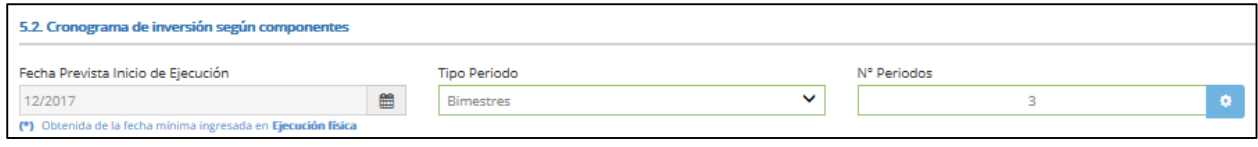

• **Cronograma de inversión según componente:** El aplicativo configurará el cuadro del cronograma de inversión según los ítems registrados en *metas físicas, costos y plazos*. Además, el responsable de la UF deberá llenar la información de costos por cada ítem y por cada periodo. La suma de cada fila de ítem debe coincidir con el monto de costos consignado en cada ítem en *metas físicas, costos y plazos* (ver Gráfico 53).

#### **Gráfico 53. Cronograma de inversión según componente**

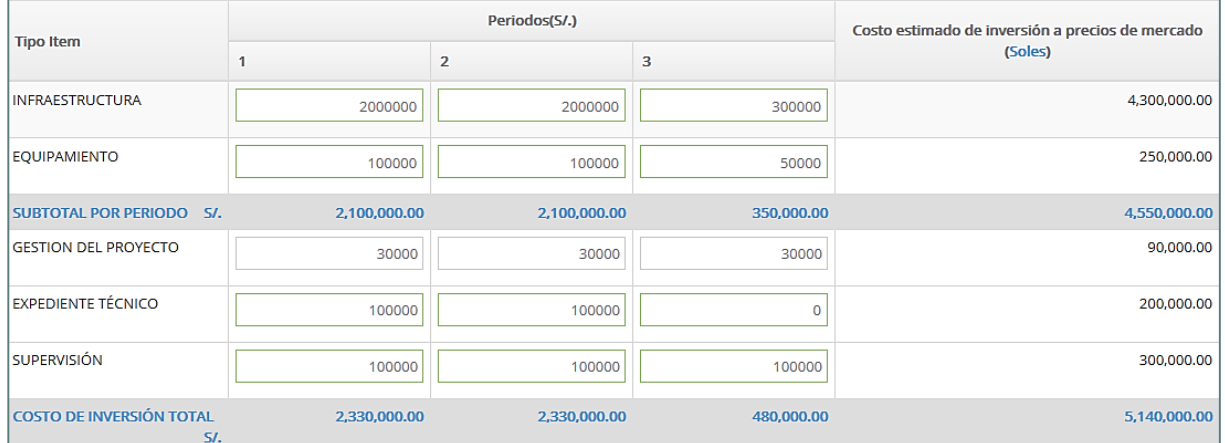

Tener en cuenta que los costos de los expedientes técnicos, la gestión, y la supervisión del proyecto, se registran independientemente de los ítems.

• **Costo de inversión financiado con recursos públicos:** El responsable de la UF debe señalar si el proyecto cuenta con aporte de los beneficiarios. En caso afirmativo señalar el monto que aportarán los beneficiarios.(ver Gráfico 54).

#### **Gráfico 54. Costo de Inversión Financiados con recursos públicos**

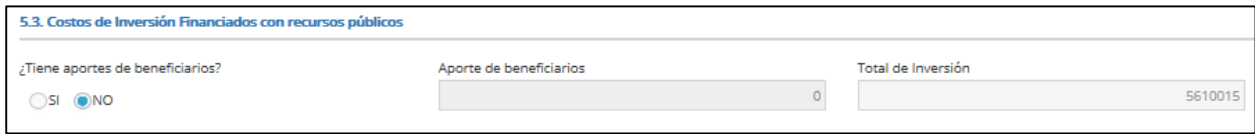

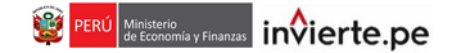

• **Cronograma de metas físicas:** El aplicativo activará automáticamente el cronograma de acciones registradas en metas físicas según las acciones. El responsable de la UF deberá ingresar la unidad de medida representativa de cada ítem y el valor de la meta en cada periodo de implementación. La suma de cada ítem debe coincidir con las metas consignadas en cada acción (ver Gráfico 55).

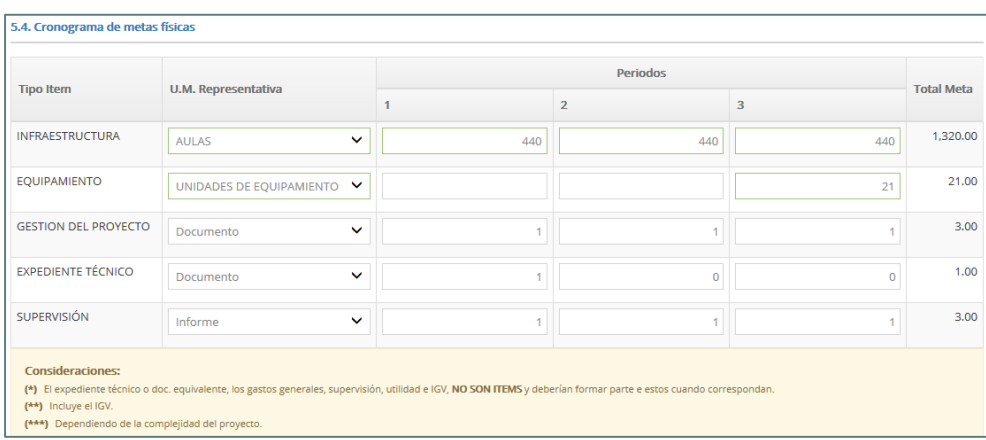

# **Gráfico 55. Cronograma de metas físicas**

• **Costo de inversión de las alternativas:** El aplicativo consignará automáticamente para cada alternativa el costo de inversión a precios de mercado. El responsable de la UF deberá consignar el costo de inversión a precios sociales (ver Gráfico 56).

# **Gráfico 56. Costo de inversión de las alternativas**

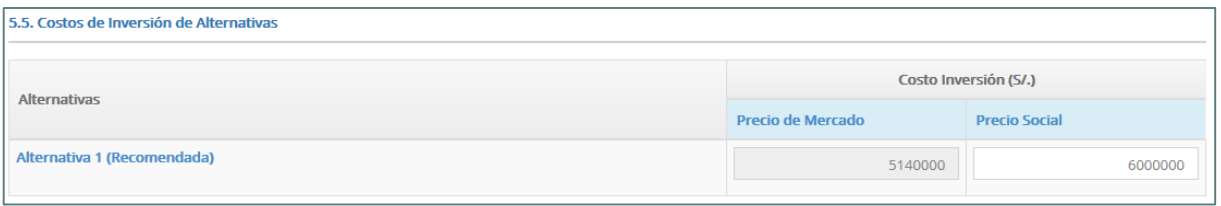

• **Operación y mantenimiento:** Se registrará la fecha prevista de inicio de operación (mes y año) y el horizonte de funcionamiento (en años); y se ingresará los costos de operación y mantenimiento de la situación sin proyecto y la situación con proyecto durante el horizonte de funcionamiento (ver Gráfico 57).

# **Gráfico 57. Operación y mantenimiento**

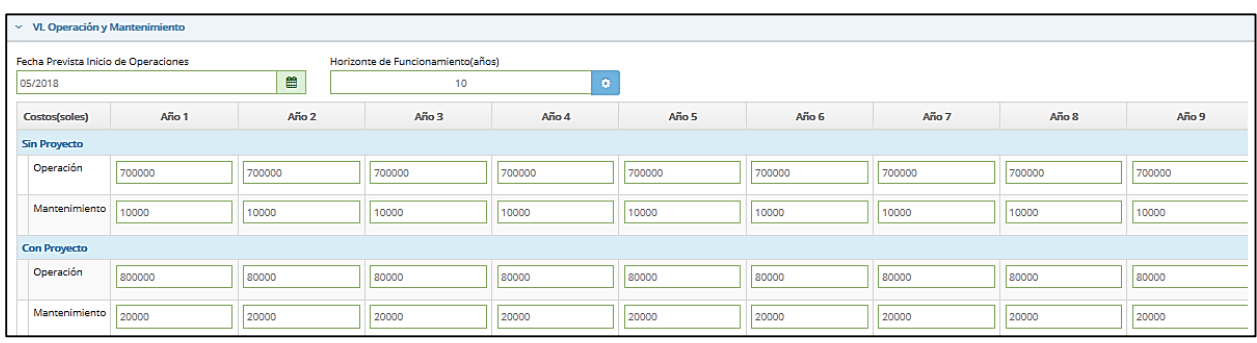

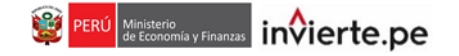

• Después de que el responsable de la UF haya ingresado la información correspondiente en la sección del Formato N°01 " Cronograma y Componentes", deberá hacer clic en el botón "Grabar hasta aquí" **B**Grabar hasta aquí .

# **4.3.3 Criterios y Viabilidad**

• **Criterios de decisión de inversión:** El responsable de la UF seleccionará la metodología de evaluación social correspondiente sea Costo/Beneficio o Costo/Eficiencia (ver Gráfico 58).

# **Gráfico 58. Criterios de decisión de inversión**

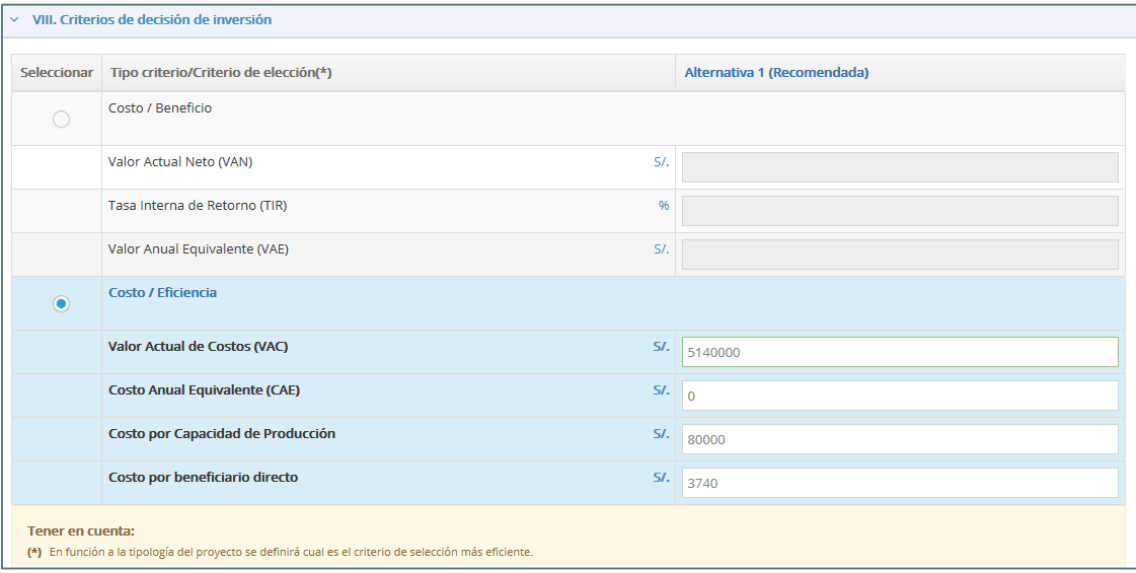

• **Análisis de sostenibilidad**: Describir el análisis de sostenibilidad de la alternativa de solución elegida de manera integral. Asimismo, verificar que se haya previsto las acciones que aseguren que los bienes o servicios que se ofrecerán con el proyecto de inversión ocurran durante su vida útil o sean utilizados por los usuarios (ver Gráfico 59).

# **Gráfico 59. Análisis de sostenibilidad**

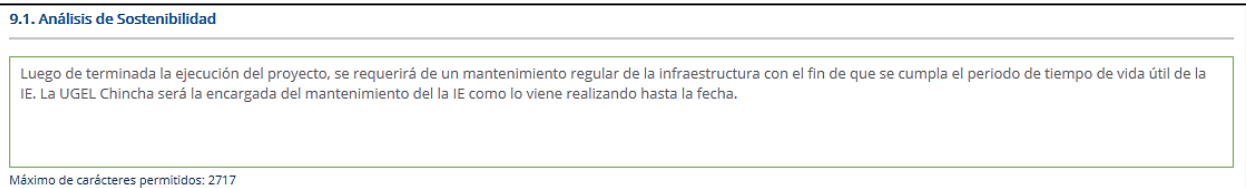

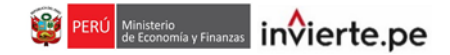

• **Medidas de reducción de riesgos:** Para incluir los peligros identificados en el proyecto, hacer clic en el botón "Agregar" . Luego debe seleccionar el peligro, señalar su nivel de riesgo y la medida de reducción que adoptará para el proyecto de inversión (ver Gráfico 60).

**Gráfico 60. Medidas de reducción de riesgo.**

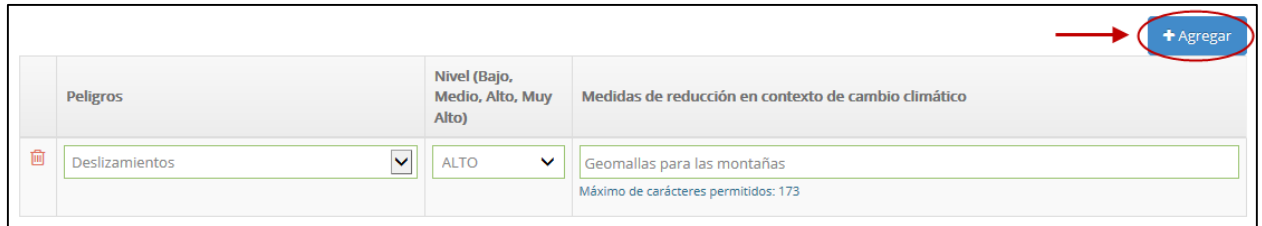

• **Costo de reducción de riesgo:** Se registrará el costo que demanda incorporar en el proyecto la medida de reducción de riesgo y, además, se deberá seleccionar la entidad que asumirá el financiamiento, operación y mantenimiento. (ver Gráfico 61).

# **Gráfico 61. Costo de reducción de riesgo**

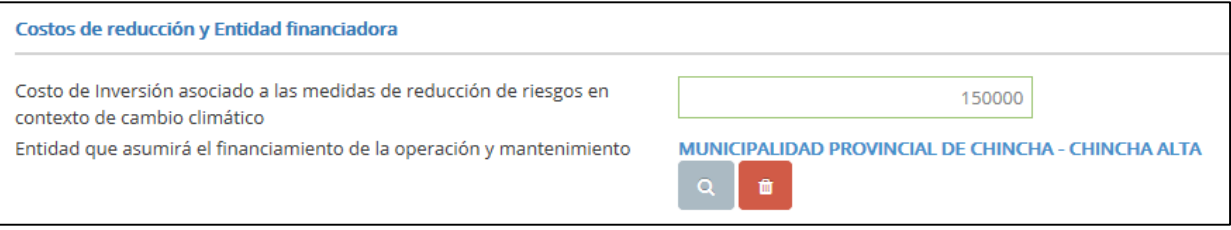

• **Modalidad de ejecución:** Indicar la modalidad de ejecución prevista para el proyecto de inversión (ver Gráfico 62).

**Gráfico 62. Modalidad de ejecución**

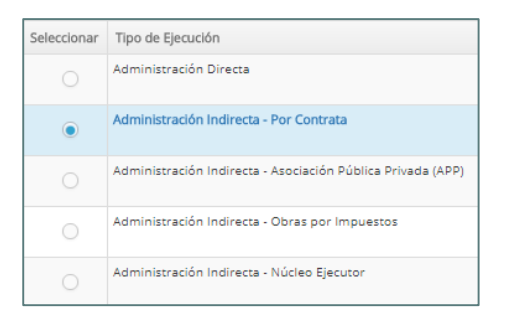

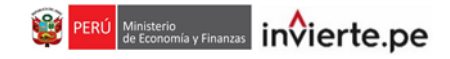

• **Fuente de financiamiento:** Indicar la fuente de financiamiento prevista para la ejecución del proyecto de inversión (ver Gráfico 63).

**Gráfico 63. Fuente de financiamiento**

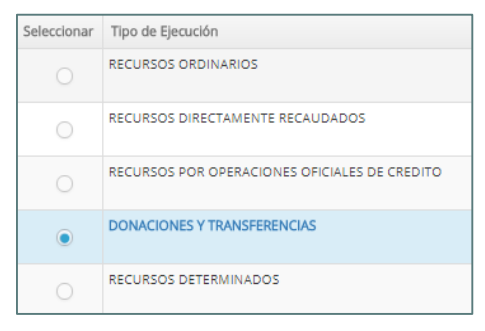

- Después de que el responsable de la UF haya ingresado la información correspondiente en la sección del Formato N°01 "Criterios y Viabilidad", deberá hacer clic en el botón "Grabar hasta aquí" B Grabar hasta aquí .
- Para finalizar con el registro del proyecto de inversión, el responsable de la UF debe darle clic en el botón "Finalizar" **co Finalizar** . Luego, aparecerá un mensaje de confirmación y tiene que darle clic en el botón "Aceptar" | Aceptar (ver Gráfico 64).

# **Gráfico 64. Mensaje de confirmación**

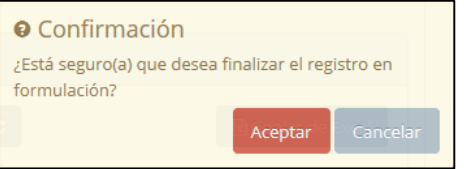

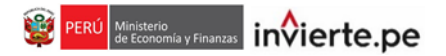

# **4.3.4 Evaluación Final**

• Luego de finalizar el registro del Formato N°01, el responsable de la UF visualizará la sección "Evaluación Final", donde apareceré el Formato N°01 completo del proyecto de inversión registrado. El responsable de la UF deberá exportar el formato haciendo clic en el botón "Exportar PDF" **REXportar PDF** (ver Gráfico 65).

# **Gráfico 65. Exportar Formato N°1**

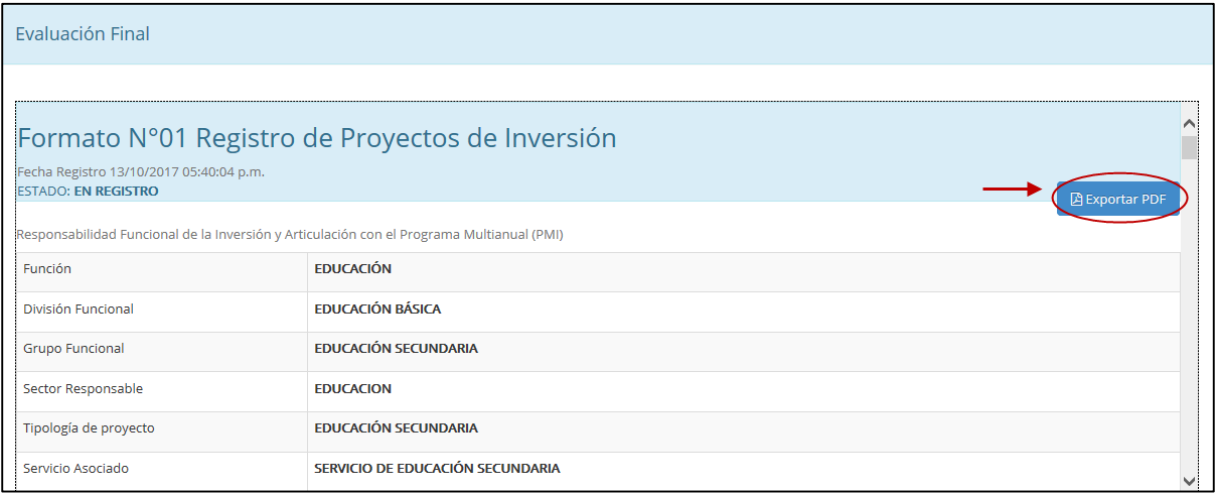

• Una vez descargado el Formato N°1, el responsable de la UF deberá imprimirlo, visarlo, sellarlo y firmarlo. Después, deberá adjuntarlo, incluyendo los documentos técnicos que solicita el aplicativo. Hacer clic en el ícono (ver Gráfico 66).

#### **Gráfico 66. Adjuntar documentos técnicos**

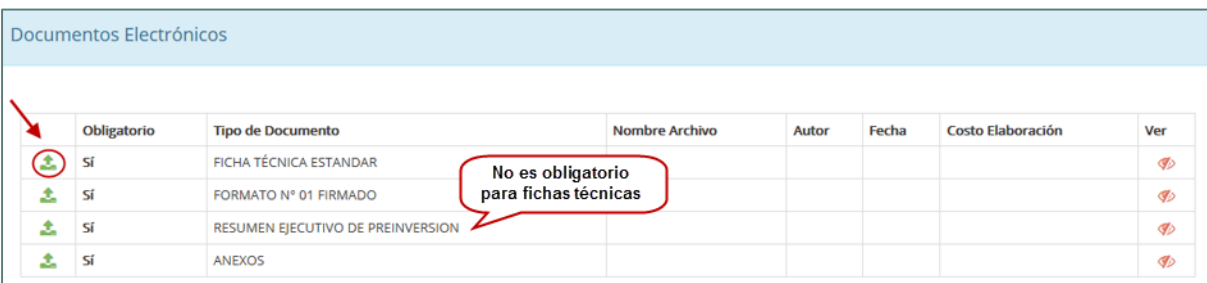

- En general, el responsable de la UF deberá subir los siguientes archivos:
	- La Ficha Técnica o el Estudio de Preinversión visado, sellado y firmado por el Responsable de la UF.
	- Anexos de la Ficha Técnica o Estudio de Preinversión.
	- Formato N° 01 visado, sellado y firmado (del archivo PDF generado por el aplicativo).
	- Resumen Ejecutivo sólo en caso de Estudio de Preinversión.

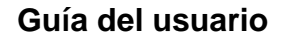

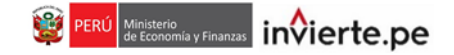

• Luego, aparecerá una ventana emergente por cada documento técnico que desee adjuntar. En esta ventana deberá llenar los siguientes datos: Autor, fecha, y costo del documento elaborado. Después, adjuntará el documento (el cual deberá tener un nombre sin espacios) y le dará clic al botón "Cargar archivo" Cargar Archivo (ver Gráfico 67).

#### **Gráfico 67. Subida de Documentos**

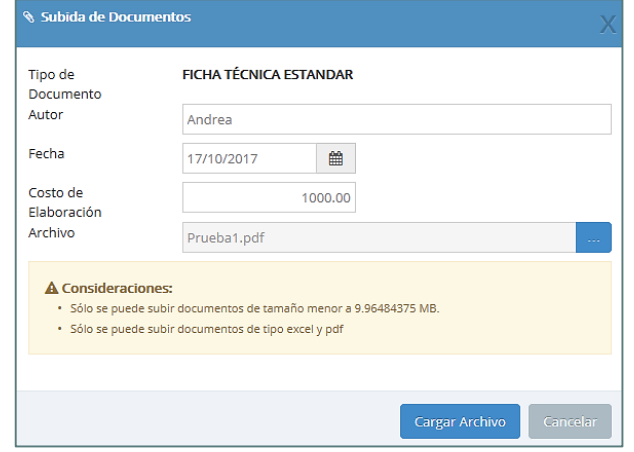

• Una vez cargados los documentos, el responsable de la UF debe completar la sección "Conclusiones" en donde deberá elegir solo una opción (viable o no viable) sobre el resultado de la formulación y evaluación del proyecto de inversión. Luego, el responsable de la UF debe hacer clic en el botón "Enviar Formato" **O Enviar Formato** (ver Gráfico 68).

#### **Gráfico 68. Resultado de la formulación y evaluación**

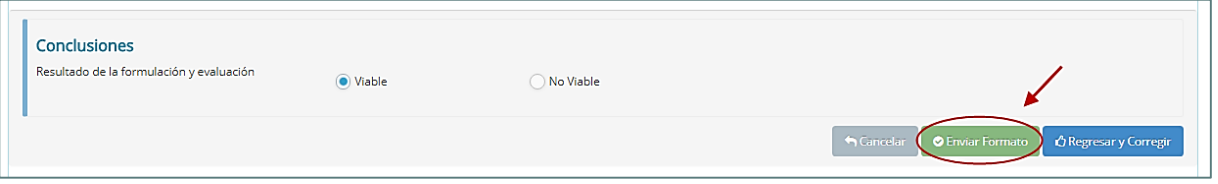

• Finalmente, aparecerá un mensaje de confirmación en el que se señala que los datos ingresados en el registro del Formato N°01 tienen carácter de Declaración Jurada. El responsable de la UF deberá hacer clic en el botón "Aceptar" (ver Gráfico 69).

#### **Gráfico 69. Mensaje de confirmación**

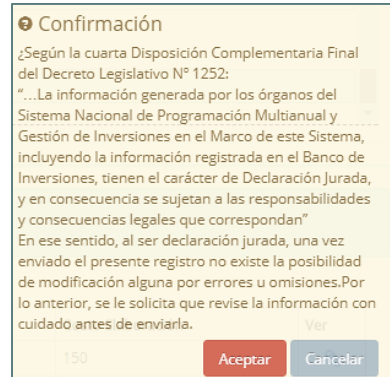

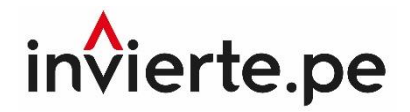

# **Guía del Formato N° 01 Registro de proyectos de inversión Directiva N° 002-2017-EF/63.01**

**2017**

**Nota técnica:**

El contenido del presente documento fue elaborado en el marco de la Directiva N°002-2017- EF/63.01 y sus modificaciones. Esta guía es propiedad intelectual del Ministerio de Economía y Finanzas, por lo que se prohíbe su reproducción total o parcial. En caso se emplee contenidos, imágenes y/o textos; estos deberán citarse correctamente.